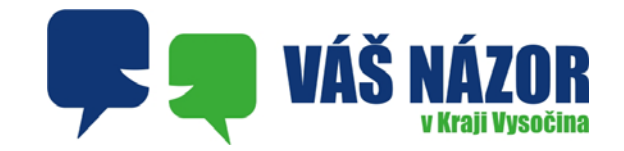

# Manuál uživatele systému Váš názor

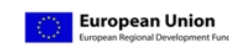

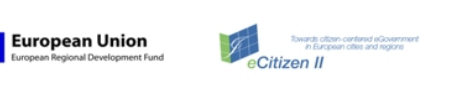

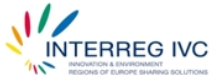

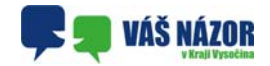

## **Předmluva**

### **O projektu**

Projekt eCitizen II má podpořit evropská města a regiony v jejich společném úsilí zlepšit služby eGovernmentu, dále má podpořit interakci mezi občany a subjekty veřejné správy a zapojit občany do lokálních veřejných rozhodovacích procesů. Cílem je obecná změna postoje veřejné správy k problematice eParticipace (eParticipace = zapojování občanů do rozhodovacích procesů).

Vedoucím partnerem projektu eCitizen II je Finský Baltický Institut, dalšími partnery jsou Bologna (Itálie), EUDEL (Baskicko), Flevoland (Nizozemí), Kerry County (Irsko), Miskolc (Maďarsko), Odense (Dánsko), Patras (Řecko), Tampere (Finsko), Tartu (Estonsko) a Vysočina (Česká republika). Detailní informace o projektu a aktuálním dění naleznete na webových stránkách odboru informatiky www.krvysocina.cz/it v sekci Mezinárodní projekty.

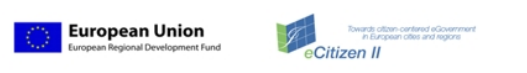

**INTERREG IVC** 

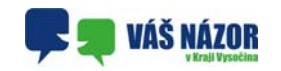

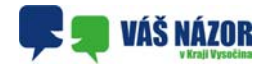

### **O systému "Váš názor"**

Ješt ě než se pustíme do popisu jednotlivých funkcí, je nezbytné popsat filozofii systému Váš názor, to k čemu má sloužit a jaký přínos <sup>m</sup>ůže být z jeho používání.

### **Na za čátek si řekn ěme, co systém Váš Názor opravdu není a naopak k čemu má sloužit.**

Váš názor rozhodně není formou diskusního fóra, a to ani moderovaného.

Váš Názor rozhodně je informační systém, který umožňuje participaci občanů na rozhodovacích procesech samosprávných celků. Principielně je založen na "Valma" modelu, vyvinutém univerzitou v Tampere. N ěkteré úsp ěšné postupy jsou nyní pilotn ě testovány jako nová služba pod názvem "Váš názor" který se snaží o těsnější vazbu veřejnosti k rozhodovacím procesům územních samospráv.

Je chybné vycházet z předpokladu, že Váš názor je jakýmsi nástrojem pro realizaci rychlého referenda či průzkumu veřejného mínění. Není možné, aby se hlasování či komentování tématu zúčastnil statisticky reprezentativní vzorek občanů. Proto je nutné systém brát jako zdroj nápadů či možných řešení daného problému a to přímo od občanů, kterých se přímo dotýká. Je zřejmé, že pohled na daný problém(téma), muže být velice odlišný z pozice politika a "řadového" občana. Každý názor je proto cenný a může ovlivnit rozhodnutí politiků v dané v ěci. Nezáleží tedy na kvantit ě názorů, ale spíše na jejich obsahu a kvalit ě. Nezbytným předpokladem, aby celý systém správn ě fungoval, je ochota jak politiků, aby se nad názory občanů zamysleli a snažili se na celou v ěc podívat jejich očima, tak

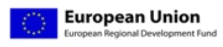

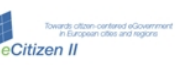

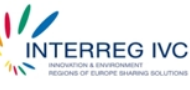

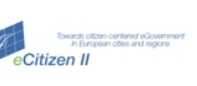

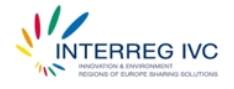

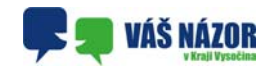

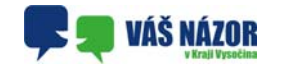

občanů, aby měli v systém důvěru a viděli možnost rozhodnutí opravdu ovlivnit.

Využití systému v jednotlivých obcích vyjadřuje nejen ochotu politického zastoupení v obci podívat se na věc očima občanů, ale podporuje také důvěru občanů a dává jim možnost rozhodnutí skutečně reálně ovlivnit.

V kraji Vysočina se již zapojilo celkem 9 obcí, zapojení dalších obcí je možné kdykoliv v průběhu projektu. Postřehy a zkušenosti z pilotního testování přispějí k finální podobě systému, který bude v budoucnosti dostupný nejen všem obcím v kraji Vysočina, ale i zahraničním partnerům projektu eCitizen II.

využívajících danou sociální síť. Cílem je pak zvýšit aktivitu uživatelů ve využívání systému Váš názor a tím zvýšit participaci veřejnosti na rozhodování samosprávných orgánů.

V případě, že zobrazíte téma ze skupiny "Zveřejněné", můžete si již jenom přečíst zveřejněné komentáře k danému tématu.

Až po vložení závěrečné zprávy se téma přesune do skupiny "Vyhodnocené". Pokud si takové téma otevřete, vždy nahoře tohoto tématu najdete "Závěrečnou zprávu", která tvoří zpětnou vazbu k tématu.

### Parkování v Nové Městě na Moravě

#### Soubory závěrečné zprávy

Zpráva a termíny individuálních setkání zpráva k tématu "Parkování v Novém Městě na Moravě" 白

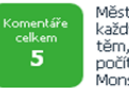

Město dlouhodobě řeší počty parkovacích stání, kterých je kyůli nárůstu počtu automobilů každým rokem méně. Cílem je přitom vyhovět potřebám, těm, kteří potřebují parkovat, ale i těm, kteří chtějí v klidu projít městem. V posledních letech se při rekonstrukcích ulic vždy počítalo s rozšířením parkovacích míst, například v ulicích Malá, Makovského, Žďárská, Křenkova, Monseova, Mírová nebo Drobného.

Ve městě jsou ale i lokality, které potřebují místa pro zaparkování vozidel rozšířit. Nejvíce se to týká ulic Luční, Hornická, Budovatelů, Masarykova (za kinem), Tyršova, Radnická, ale i sídliště pod nemocnicí. Vedení města by proto zajímaly Vaše názory na způsob řešení parkování. Obyvatelé, ulic, kterých se problematika týká dostanou do svých schránek anketní lístek, kde se mohou vyjádřit, zda by byli ochotní se na budování nových parkovacích míst finančně podílet. A to jak formou předplatného na několik let dopředu nebo uhrazením nájemného za své parkovací místo. Podnětné mohou být i Vaše další návrhy řešení.

Závěrečná zpráva je vlastně rozborem rozhodnutí orgánů samosprávy se zdůvodněním, proč bylo rozhodnuto tak nebo tak. Mohou v ní být např. popsány další kroky, které samospráva v dané věci bude činit.

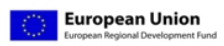

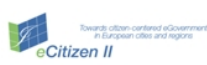

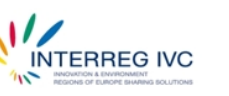

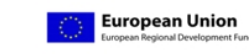

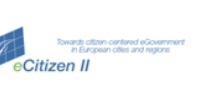

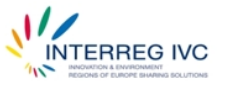

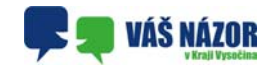

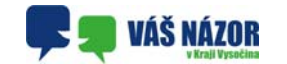

Otevře se formulář pro vložení komentáře.

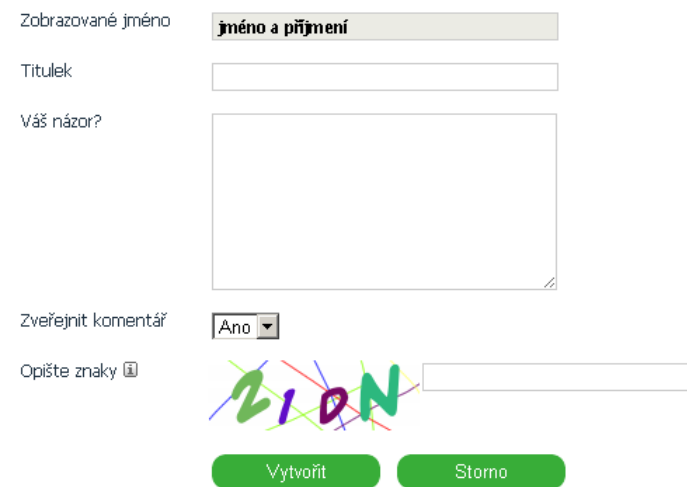

V případě, že zadáváte komentář jako anonymní uživatel bez přihlášení k systému, musíte vyplnit pole "Zobrazované jméno". V opačném případě se pole předvyplní z registrovaných údajů.

Pokud jste registrovaný/ověřený uživatel, máte dále možnost využít zvěřejnění/nezveřejnění svého názoru volbou v roletovém menu "Zveřejnit komentář". Komentáře anonymních uživatelů jsou vždy neveřejné.

Přímo z detailu lze zadat facebook like, resp. tweet, resp. Google+.

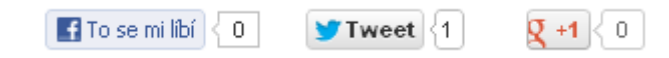

Tato funkcionalita využívá Vaše stávající účty na těchto sociálních službách k případné propagaci tohoto tématu na Vaši skupinu přátel,

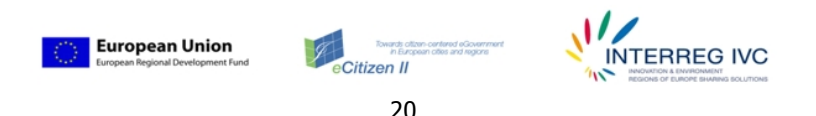

### **Jak tedy systém funguje?**

Celý systém má hierarchickou strukturu, kdy na nejvyšším místě stojí Kraj Vysočina. V úrovni pod ním jsou pak jednotlivá města a obce, která se do projektu zapojila. Co do počtu úrovní lze systém rozšiřovat. Tato struktura umožňuje jednoduchým způsobem definovat cílovou skupinu, které se týká řešená problematika (viz následující obrázek).

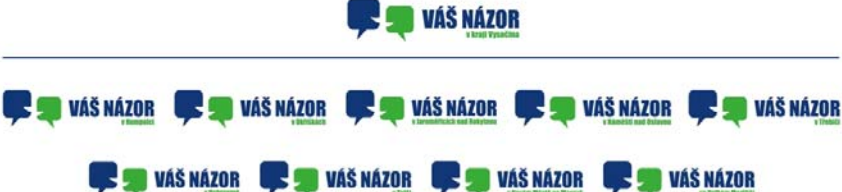

Z obrázku je patrné, že každý jednotlivý uzel schématu může být jak konečným, tak i nadřazeným uzlem. Tento způsob definice pak umožňuje vypsat téma buď pro lokální skupinu, nebo pro širší okruh respondentů. Uvedeme na příkladu:

Město Náměšť nad Oslavou bude chtít např. změnu svozu komunálního odpadu. Je to problematika, která se týká výhradně území města, tedy téma bude dostupné pouze pro Víš názor v Náměšti nad Oslavou.

Kraj Vysočina bude chtít řešit nové uspořádání stanovišť ZZS. Je to téma, které se týká celého kraje a proto bude dané téma dostupné jak na Vašem názoru v Kraji Vysočina, tak i na všech lokálních "instancích".

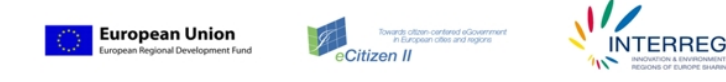

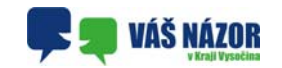

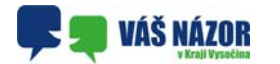

### **Jaký je životní cyklus řešeného problému?**

Na straně toho subjektu, který chce nějaký problém řešit cestou systému Váš názor je určen správce tématu. Ten po nezbytných krocích uvnitř organizace, kdy je schváleno vyvěšení problému, zveřejní na stránky systému Váš názor popis problematiky, příp. doplní další materiály formou příloh. Lze také určit geografickou lokalizaci dotčeného místa/prostoru. Podstatné pro funkci systému je zveřejnění stejných materiálů, podle kterých budou následně rozhodovat orgány samosprávy.

Uživatel po seznámení se s problematikou vyjádří svůj názor na věc. Ten je podle úrovně uživatele buď zveřejněn, nebo pouze doručen správci tématu.

Po uplynutí lhůty pro vyvěšení tématu je správcem tématu na základě vyjádřených názorů zpracována zpráva pro orgány samosprávy, která je předložena společně s projednávanými materiály.

Orgány samosprávy posoudí všechny aspekty řešení a rozhodnou, jakým způsobem bude probatika řešena.

Správce tématu následně na stránky systému Váš názor umístí jak rozhodnutí samosprávy, tak i zdůvodnění tohoto rozhodnutí. Zde je pak jasná zpětná vazba mezi rozhodnutím samosprávy a veřejností.

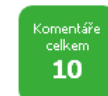

Po takřka nekonečném čekání se studenti Gymnázia Vincence Makovského dočkali nového venkovního hřiště. Stavební práce tu byly dokončeny na přelomu června a července. Víceúčelového hřiště s umělým povrchem, jehož vybudování přišlo krajskou pokladnu na více než 3 miliony korun, nahradilo stařičký antukový plácek.

"Sportovní avmnázium postrádalo odpovídající venkovní zázemí pro trénink míčových a dalších kolektivních sportů, stávající plochy byly v nevyhovující m stavu. Na základě požadavku školy kraj jako investor rozšířil stavební akci ještě o dostavbu dalších dvou samostatných hřišť s umělým povrchem pro míčové hry," řekl náměstek heitmana pro oblast majetku Libor Joukl.

Zatímco dříve si tu studenti maximálně pinkali přes volejbalovou síť, současné sportoviště nabízí možnosti zahrát si neien voleibal, ale i tenis, házenou, malou kopanou či košíkovou, Gymnázium se netají tím, že hřiště nabídne k užívání i okolním školám. Domu dětí a mládeže či veřejnosti.

Důvody ke spokojenosti však u některých kalí dva stromy, které tu před hromadným kácením ochránil spolek LIPA, jenž se zabývá ochranou dřevin rostoucích mimo les. Nové vedení gymnázia se nyní zamýšlí nad vzhledem okolí, zároveň již zadalo zpracování studie nového vzhledu a funkčnosti nejen bývalé zahrady, ale také parkové úpravy před čelní stranou budovy. Je plánována nová výsadba, zdravotní řezy a omlazení celé vegetace. Současně, s ohledem zejména na bezpečnost sportujících, se domnívá, že je nutné odstranit oba stromy zasahující do sportovní plochy. O kácení vzrostlé borovice černé a tsugy kanadské však spolek nechce ani slvšet.

Jaký je Váš názor? Měly by stromy být pokáceny, či nikoliy?

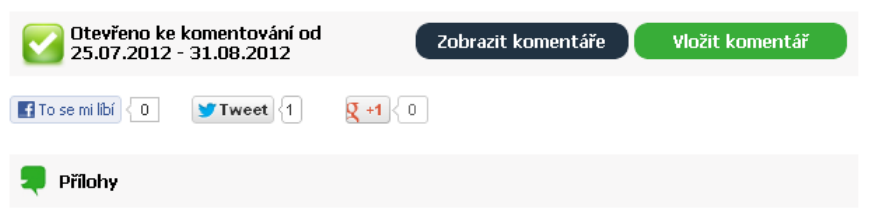

Žádné přílohy nebyly vloženy

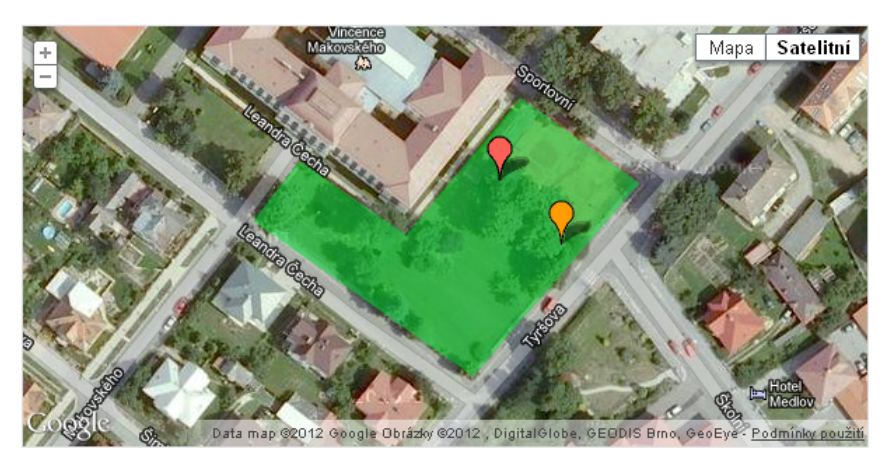

Pokud chcete vložit komentář, použijte tlačítko vložit komentář.

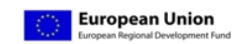

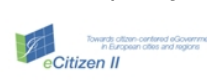

19

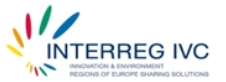

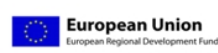

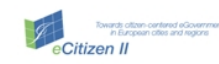

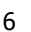

**INTERREG IVC** 

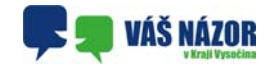

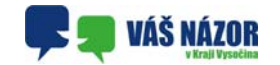

Vybereme si dané téma kliknutím na titulek tématu, nebo na odkaz >>více<< (viz. obrázek)

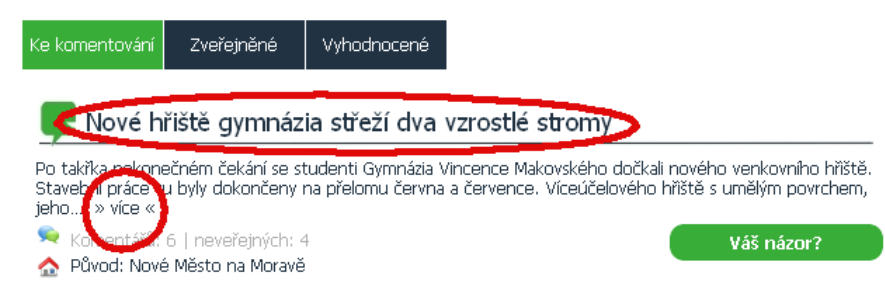

Otevře se detail tématu, kde je celý popis, mohou být vložené různé přílohy, může zde být mapa s vyznačenými zájmovými body, resp. se zájmovým územím. Zobrazují se zde také komentáře, které jsou určeny ke zveřejnění. Vlevo nahoře v zeleném boxu najdete údaj o celkovém počtu komentářů k danému tématu.

Z výše uvedeného popisu je zřejmé, že klíčovým místem je identifikace uživatele k lokalitě, v níž se daný problém řeší. Systém Váš názor rozlišuje prakticky tři typy uživatelů:

**Anonymní uživatel** – může číst veškeré materiály k zadané problematice, může se k ní vyjadřovat prostřednictvím systému Váš názor, ale jeho příspěvky nejsou na stránkách systému zveřejňovány. Jejich obsah je dostupný pouze správci tématu.

**Registrovaný uživatel** – má stejná práva jako anonymní uživatel, ale jeho názory se zveřejňují na stránkách systému. Podmínkou je vyplnění registračního formuláře. Registrovaný uživatel může u svého příspěvku zvolit, zda bude zveřejněn, resp. bude neveřejný.

**Ověřený uživatel** – je navíc od registrovaného ještě ověřen k místní příslušnosti. Po zadání žádosti o ověření je na registrovaným uživatelem uvedenou poštovní adresu odeslán dopis s jedinečným ověřovacím kódem. Po jeho zadání do systému je navýšena úroveň na ověřeného uživatele.

Toto rozdělení úrovní uživatelů pak dává jednotlivým názorům různou váhu. Je zřejmé, že váha názoru ověřeného uživatele k problematice, která se ho místně dotýká, bude podstatně vyšší, než váha názoru anonymního uživatele.

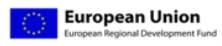

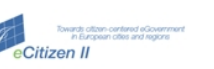

18

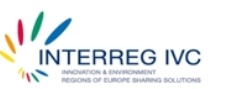

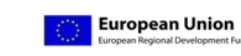

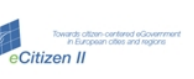

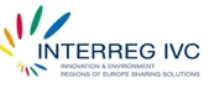

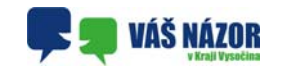

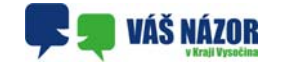

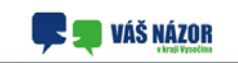

Témata otevřená ke

Spuštění systému Váš názor – komentáře a<br>připomínky k projektu

Studie rekonstrukce Školní a Husovy ulice

Nové hříště gymnázia střeží dva vzrostlé

Problematická místa z hledska bezpečnosti<br>skvičního provozu - opalrování otázky

nemasee nameschemo, once namesche<br>parkovště na ulci Poděbradova<br>Využití bývalého Špitálu

Jaroměřice nad Rokytnou Revitalizace náměstí Miru, ulice Helfertova,

Nové Město na Moravě

Cyklistická doprava ve městě Dobronín

komentování

Vysočina

Humpole

Třebíč.

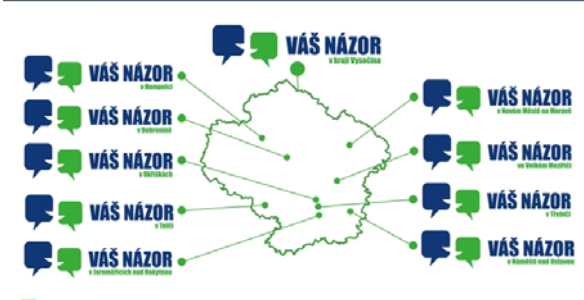

#### O projektu

–<br>Projskt eCitizen II má podpořit evropská města a regiony v jejich společném úsií zlepšit služby eGovernmentu, dále má podpořit<br>Interakcí mezi dočany a subjekty veřejné správy a zapojit občany do bikálních veřejných rozho

Vedoucím partnerem projektu eCitizen II je Finský Baltický Institut, dalšími partnery isou Bologna (Itálie), EUDEL (Baskicko), v koolondrijke maar komen van de maar van de verderste oorlog van de van de verder op de verder op de verder o<br>(Estorako) a Vysobra (Geska republika), Deskol: (Madarsko), Oderse (Dansko), Patras (Kedxo), Tampere (Finsko),

#### O systému "Váš názor"

na<br>Waysolmé se v průběhu realizace projektu eCittem II posoudí skušenosti finského Tampere s nasazením komplexu služeb pro<br>občem (Valma), něktele slopšíně postupy pou mní plědně teolovény jako nová služba pod názvem "Vá ni

V kraji Vysočina se zapojilo cekem 7 obci, zapojeni dalšich obci je možné kdykoliv v průběhu projektu. Postřehy a zkušenosti z v may vysomu ze ogogo vonom v vood, ogogon vasom voor je maane najnaar v praaena projekta. Posten v a avoennoù<br>pilotniho testováni prepeji k finálni podobě systému, který bude v budoucnosti dostupný nejen všem obcím v kraj

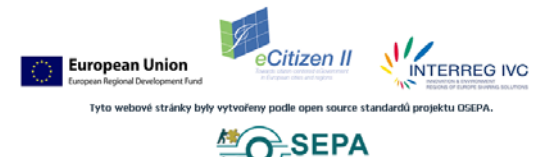

### **Základní rozhraní**

Informační systém Váš názor najdete na internetové adrese http://www.vas-nazor.cz.

Základním prvkem je rozcestník ve formě mapky Kraje Vysočina s vyznačením jednotlivých zapojených obcí a s odkazy na jednotlivé lokální instance.

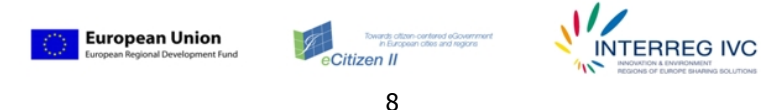

Poslední možností je znovu-zaslání registračního e-mailu pro potvrzení registrace účtu.

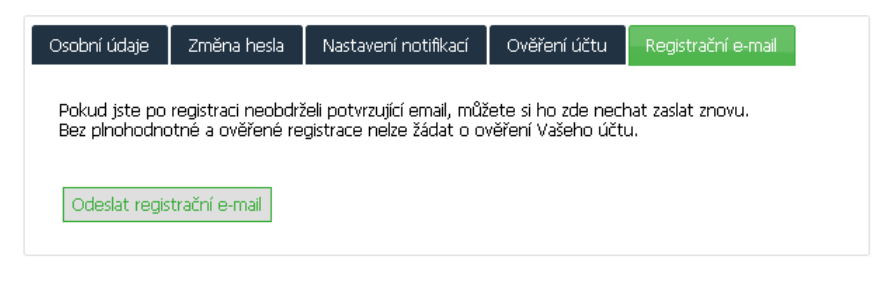

### **Práce s tématem**

Jak již bylo zmíněno výše, témata se dělí do tří skupin:

- Ke komentování
- Zvěřejněné
- Vyhodnocené

Popis jednotlivých kategorií najdete v popisu základního rozhraní.

Dále budeme popisovat práci s tématem ze skupiny "Ke komentování". Tato témata jsou aktivní k vyjadřování Vašich názorů formou komentáře.

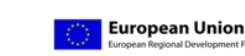

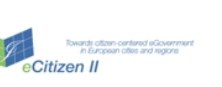

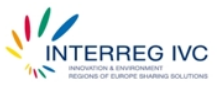

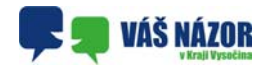

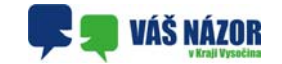

#### $\bullet$ **změnu nastavení notifikací**.

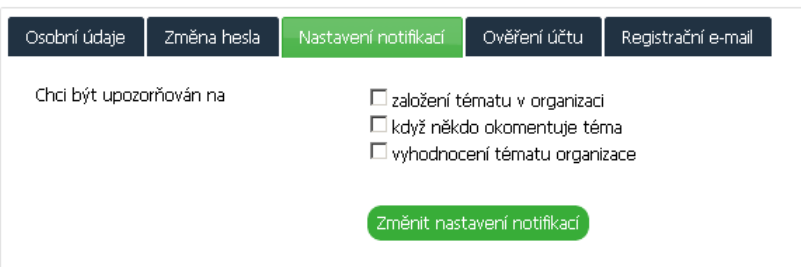

Dále je zde možné, po vyplnění informací o doručovací adrese v záložce "osobní údaje", odeslat žádost o ověření účtu ("Odeslat žádost o ověření účtu"), resp. povýšit úroveň uživatele na ověřený zadáním ověřovacího kódu do pole "Zadejte ověřovací kód" a následném stisknutí tlačítka "Ověřit účet".

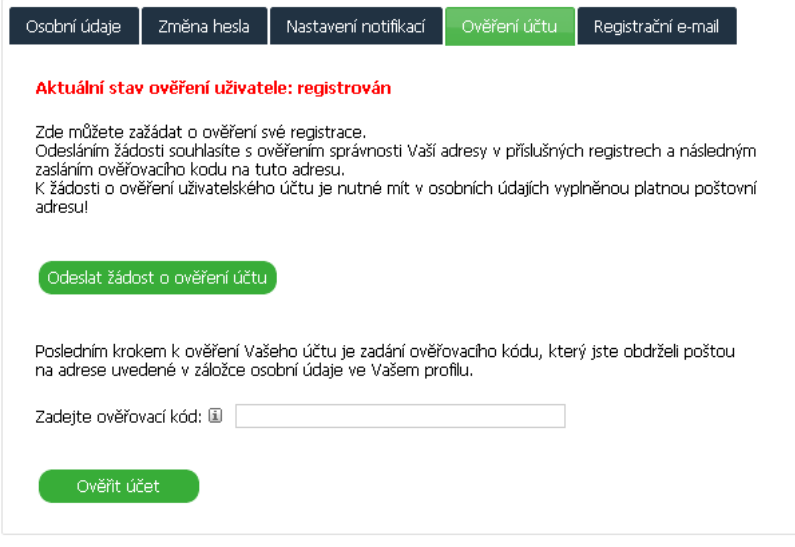

16

Citizen II

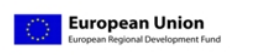

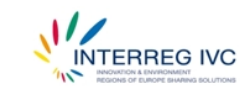

V pravé části je seznam aktuálních témat ke komentování.

V dolní části jsou pak obecné informace o projektu.

Zde si vyberete instanci systému, které se chcete přihlásit (Váš názor v Kraji Vysočina, resp. Váš názor v …).

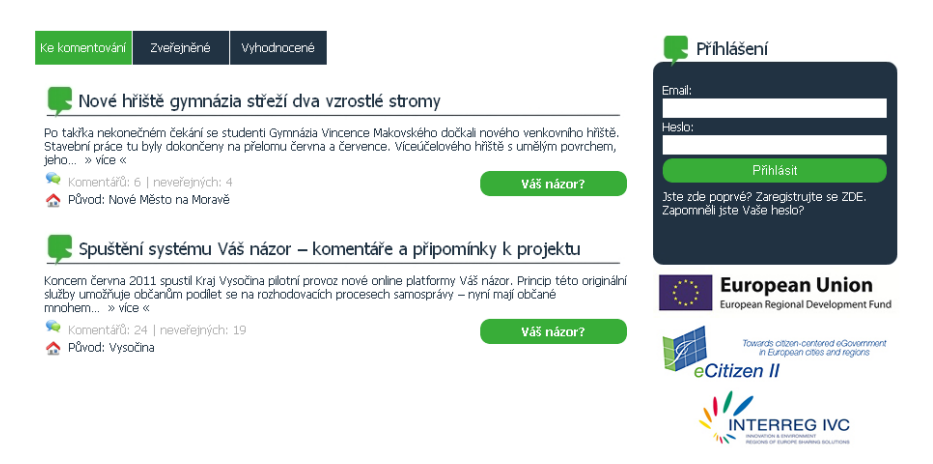

Na stránce lokální instance systému Váš názor najdete box pro zadání přihlašovacích údajů, ale především zde najdete zkrácené záznamy o jednotlivých tématech v členění:

- **Ke komentování** tedy ty, kterou jsou aktuálně otevřené ke komentování, k vyjádření Vašeho názoru na vě<sup>c</sup>
- **Zveřejněné** ty, kterým již skončila doba pro komentování, ale ještě nebyly orgány samosprávy vyhodnoceny
- **Vyhodnocené** po vyhodnocení, se zveřejněnou zpětnou vazbou samosprávy

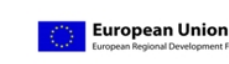

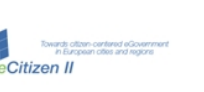

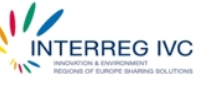

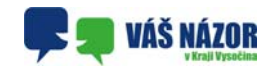

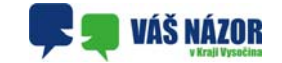

U každého tématu je zveřejněno, kdo je "původcem" tématu a kolik komentářů se k danému tématu vztahuje v členění na zveřejněné/neveřejné (tedy ty od anonymních přispěvatelů).

Po kliknutí na název tématu, příp. na odkaz ve tvaru >> více<< se Vám otevře detail tématu.

Pokud chcete napsat Váš názor ihned, použijte tlačítko "Váš názor?" u daného tématu.

### **Přihlášení nového uživatele**

V případě, že jste navštívili stránky systému Váš názor poprvé a chcete se zaregistrovat jako uživatel, použijte odkaz "Zaregistrujte se ZDE" (viz. obrázek).

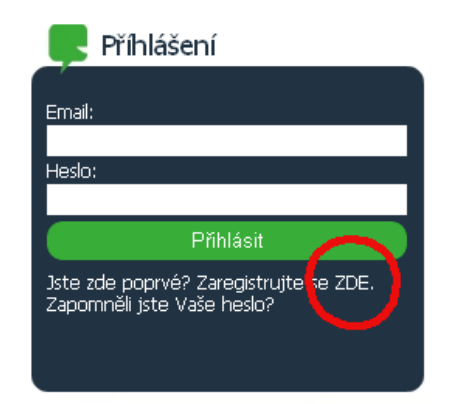

Odkaz "Upravit profil" otevře sadu formulářů pro:

 $\bullet$ **změnu osobních údajů,** 

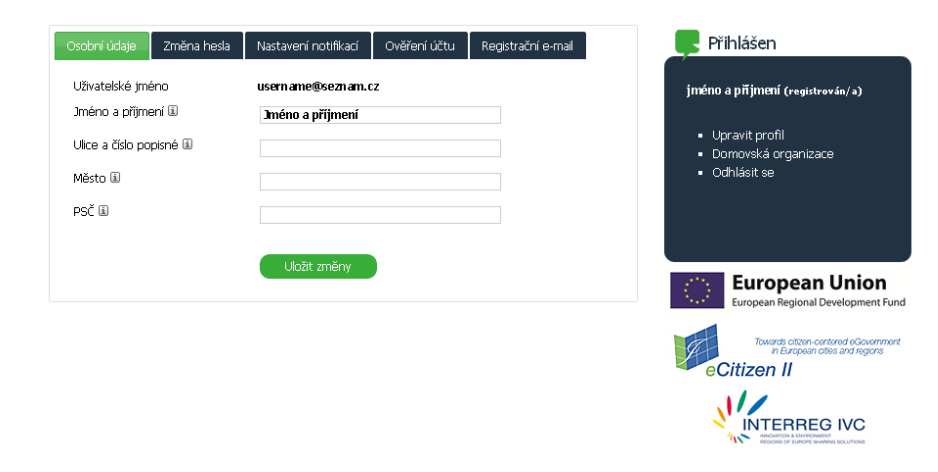

 $\bullet$ **změnu hesla,** 

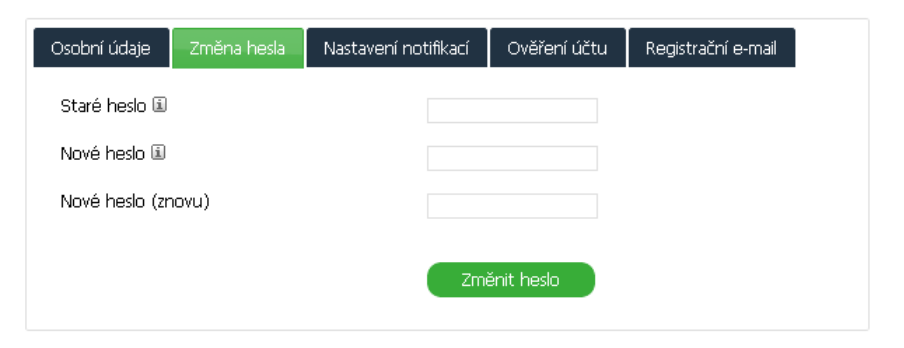

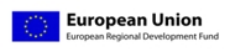

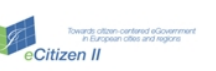

10

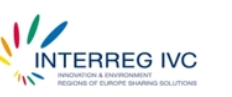

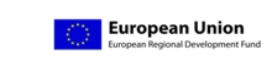

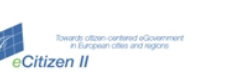

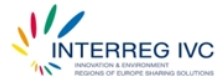

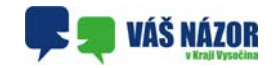

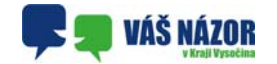

**Jako přihlašovací jméno platí vždy e-mail, který jste uvedli při registraci.** 

### **Správa uživatelského účtu**

Po úspěšném přihlášení se změní obsah boxu

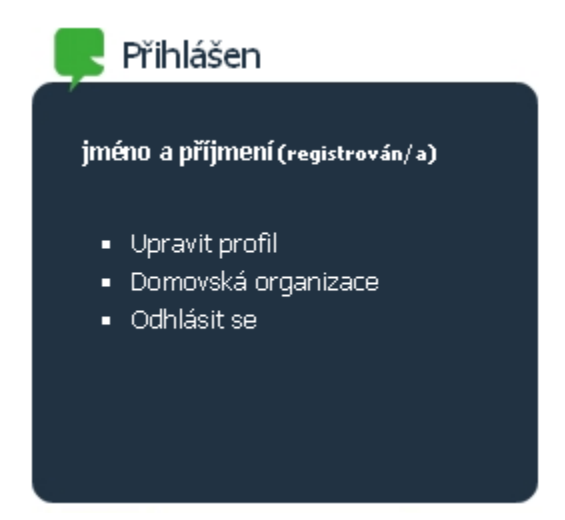

Význam odkazu "Odhlásit se" asi není třeba dlouze vysvětlovat. Po jeho stisknutí budete ze systému odhlášeni.

Odkaz "Domovská organizace Vám zpřístupní všechna aktuální témata Vaší "domovské" organizace, tedy té, kterou jste při registraci do systému vybrali v poli "Registrovat v obci".

14

Registrace nového uživatele Iméno a nřímení li Příhlášení E-mailová adresa B Heslo Li Heslo (onakovat) Registrovat v obci L Náměšť nad Oslavou )<br>te zde poprvé? Zaregistrujte se ZDE<br>Zapomněli iste Vaše heslo? Chci být upozorňován na □ založení tématu v organizaci □ kdvž někdo okomentuje téma □ vyhodnocení tématu organizace **European Union** Opište znaky iii ironean Regional Development Fund Towards citizen-centered eGovernme eCitizen II Podmínky registrace Aplikace Váš Názor umožňuje zaregistrovaným uživatelům<br>reagovat na aktuální vypsané témata a vyjadřovat tímto své  $\sqrt{2}$ názory. Neregistrovaní návštěvníci mohou svým názorem<br>přispět pouze anonymě. INTERREG IVC Uživatelé aplikace se svojí registrací zavazují dodržovat následující podmínky: · wiadřovat své názory k tématu · vyjadiovat svo nazory k terilate.<br>• zdržet se vulgárních výrazů a osobních injektiv při nsaní svých názorů · nepoužívat aplikaci jako propagaci služeb, politických stran, nebo názorů neslučujících se s listinou základních práv a svobod občanů Při nedodržení těchto nodmínek může být Váš účet Souhlasím s podmínkami registrace Zaregistrovat

Věnujte pozornost především poli "Registrovat v obci", hlavně v případě, že se vyjadřujete např. k tématu spravovanému krajem nebo jinou obcí, než je vaše "domovská". Toto pole určuje příslušnost k tématům, vypsaným daným subjektem, tzn, že pokud se zaregistrujete např. pod Vysočinou, uvidíte všechna témata z úrovně kraje Vysočina. Pokud se ale zaregistrujete např. v Okříškách, uvidíte témata pro Okříšky a všechny nadřazené úrovně (viz. Předmluva).

Pokud je k danému poli dostupný nápovědný text, najdete jej při najetí myší nad ikonku il.

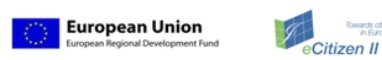

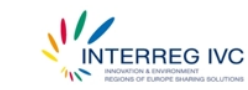

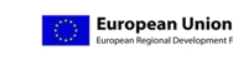

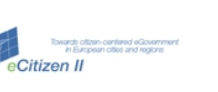

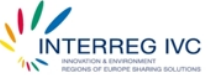

Pokračujte vyplněním registračního formuláře.

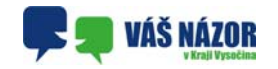

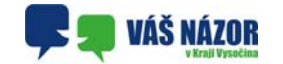

Nutnou podmínkou registrace je zatržení políčka "Souhlasím s podmínkami registrace".

Po založení účtu je na e-mail, který jste uvedli do registračního formuláře odeslána zpráva s žádostí o potvrzení registrace. Teprve po jejím potvrzení je účet aktivní.

O úspěšnosti potvrzení registrace budete informováni následující stránkou:

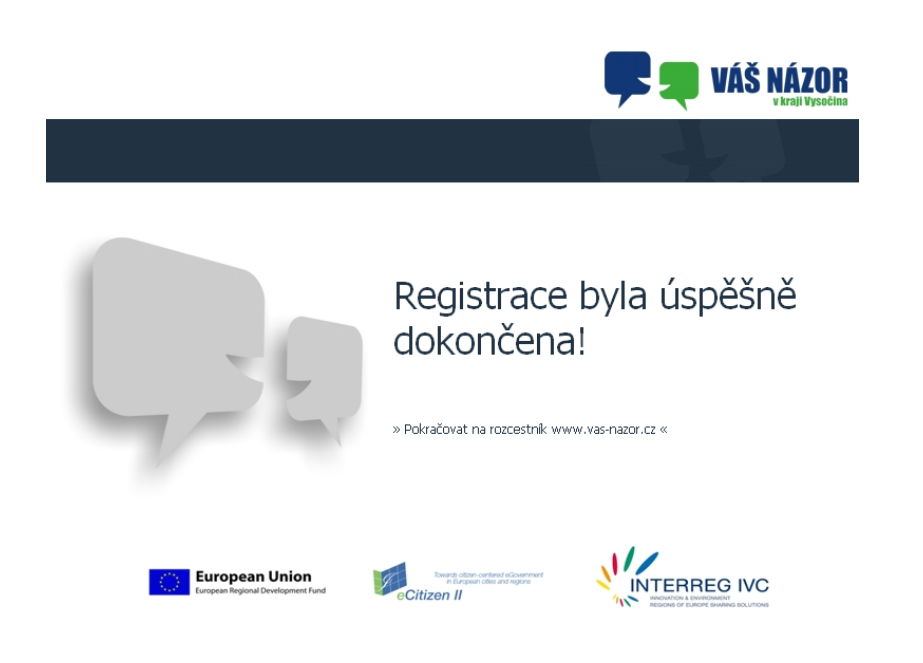

Pokud vše proběhlo v pořádku, můžete se nyní přihlásit k Vašemu účtu.

12

Citizen II

**INTERREG IVC** 

**European Union** 

### **Přihlášení stávajícího uživatele**

Vyplňte pole e-mail podle údajů, které jste uvedli při registraci, pole heslo podle naposledy platného údaje. Zmáčkněte tlačítko přihlásit.

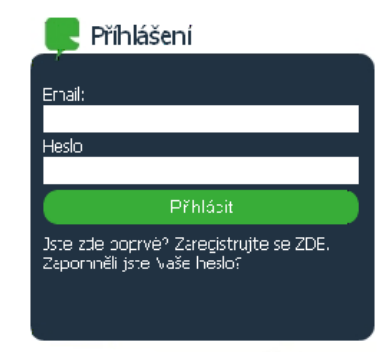

### **Zaslání zapomenutého hesla**

Pokud se Vám stalo, že již jste registrovanými uživateli, ale zapomněli jste heslo, můžete si nechat vygenerovat nové a poslat ho e-mailem. Pro tuto akci použijte odkaz "Zapomněli jste Vaše heslo?" (viz obrázek).

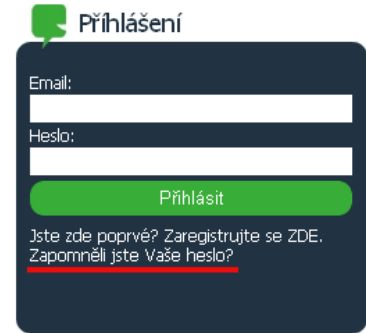

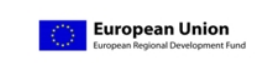

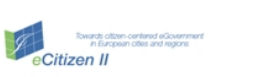

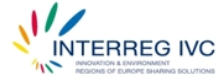